■Gmail(学籍番号@g.seirei.ac.jp)を Android で利用できるよう設定します。

1. Gmail アプリを開きます。 2. 左上にあるメニューをタップします。

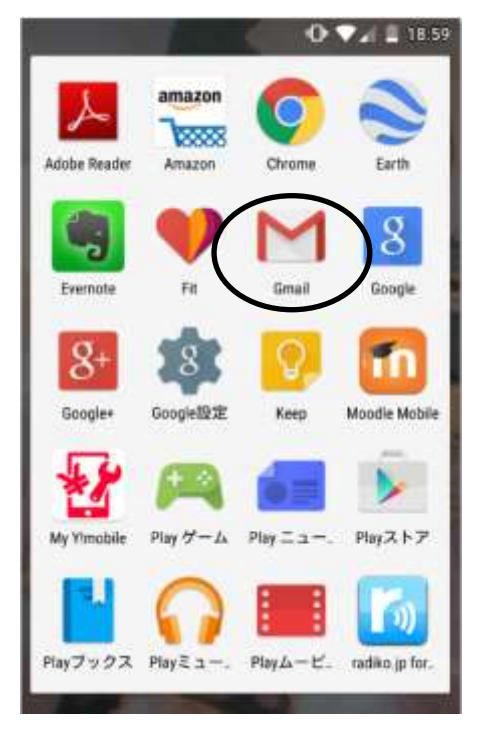

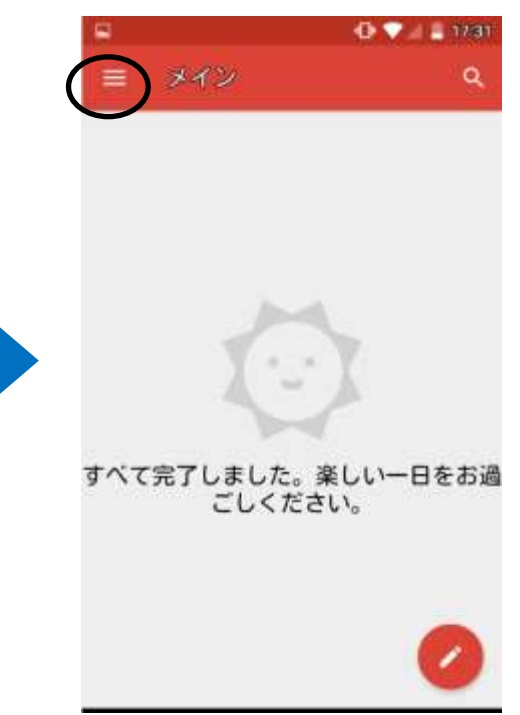

3. 一番上にあるユーザ名の右側の下向き矢印を タップします。

4.[アカウントを追加]をタップします。

 $49$   $\blacktriangleright$   $\blacktriangleright$   $\blacktriangleright$   $\blacktriangleright$  1731

A,

×

をお過

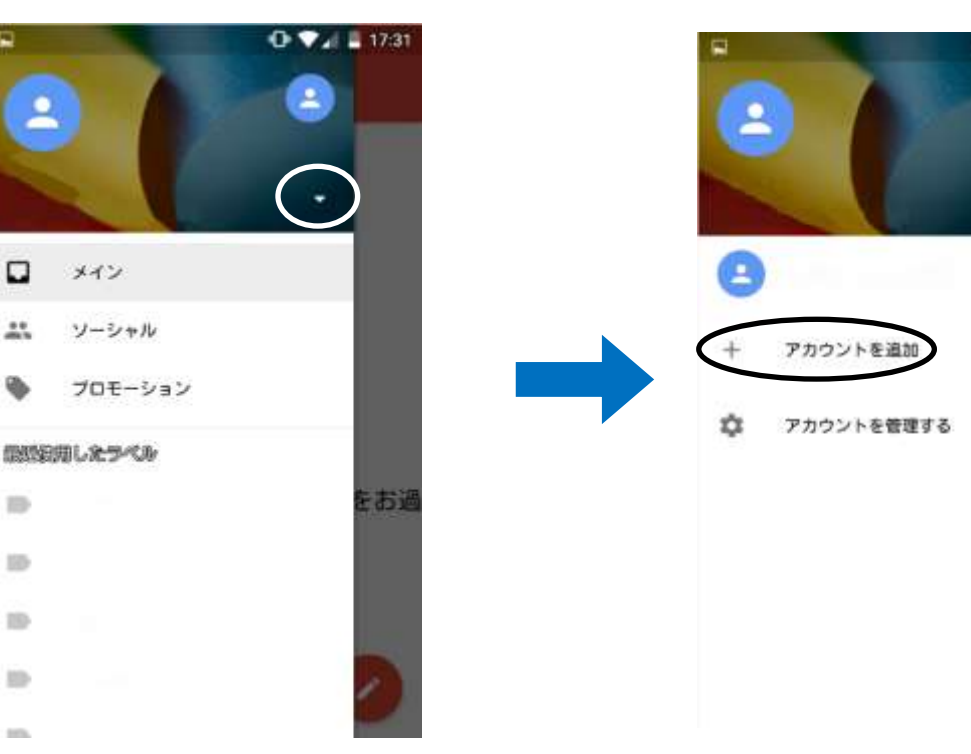

1

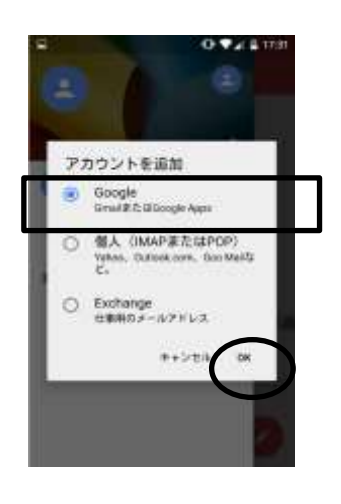

7.アカウントの同期で[Gmail を同期]をチェックし、 [次へ]をタップします。

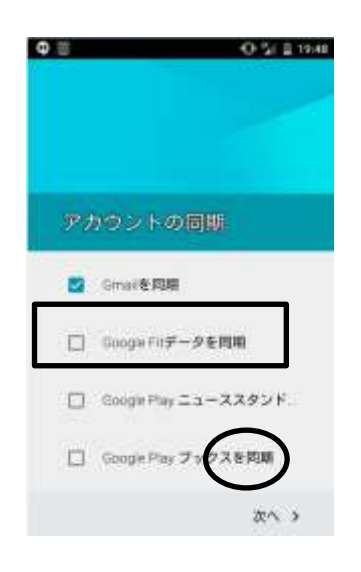

5. [Google]を選択し、[OK]をタップします。 インチャング 6. メールアドレス、パスワードの順に入力します。 「学籍番号 [@g.seirei.ac.jp](mailto:学籍番号@g.seirei.ac.jp)」

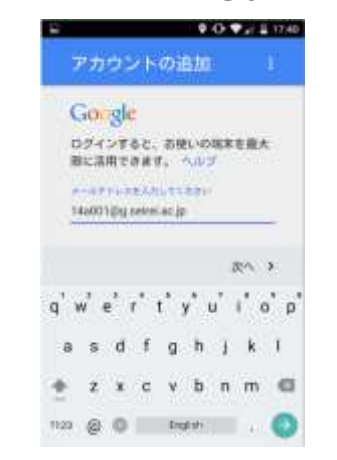

8. 「本人確認の実施」の画面が出たら、電話番 号を入力し、「テキストメッセージ」を選択。 >「コードを取得」を押します。

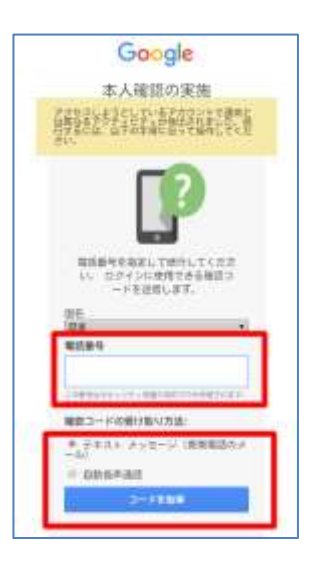

9. ショートメッセージが届きます。 そこに書かれた「確認コード」を入力し、 「確認」を押します。 設定はこれで完了です。

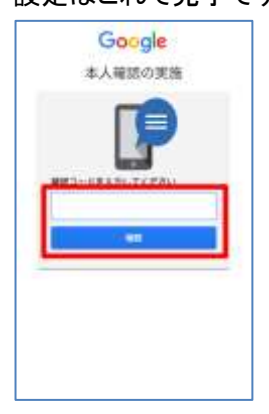

(参考)個人の gmail 等のアカウントを設定してい る場合は、アカウントを切り替えて、各々のメール を表示します。